УТВЕРЖДЕНО **BY.РТНК.00004-04.01 34 01-18-ЛУ**

### **Программный комплекс**

## **«Шлюз безопасности виртуальный Bel VPN Gate-V 4.1»**

#### **Руководство администратора**

Создание виртуальной машины Bel VPN Gate-V

на Microsoft Hyper-V

**BY.РТНК.00004-04.1 34 01-18**

**Листов 15**

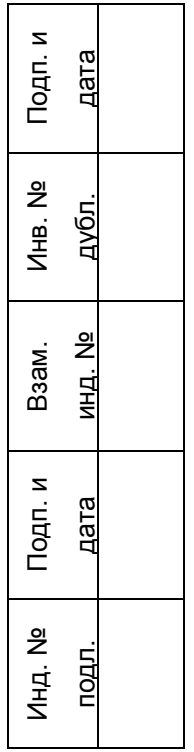

# **Содержание**

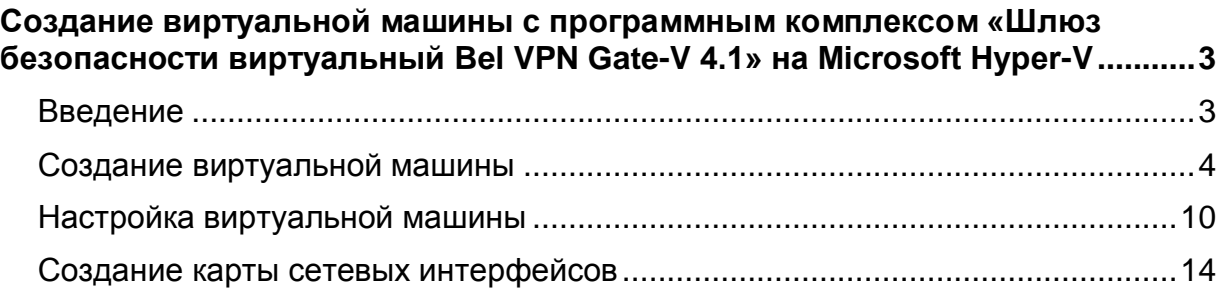

## <span id="page-2-0"></span>**Создание виртуальной машины с программным комплексом «Шлюз безопасности виртуальный Bel VPN Gate-V 4.1» на Microsoft Hyper-V**

## <span id="page-2-1"></span>**Введение**

Данный документ относится только к программному комплексу «Шлюз безопасности виртуальный Bel VPN Gate-V 4.1», работающему в виртуальной среде.

В документе описывается процедура по созданию программного комплекса «Шлюз безопасности виртуальный Bel VPN Gate-V 4.1» в гипервизоре Microsoft Hyper-V 2012 R2. Программный комплекс «Шлюз безопасности виртуальный Bel VPN Gate-V 4.1» поставляется в виде образа виртуального жесткого диска в формате VHD.

Создание и настройка к программного комплекса «Шлюз безопасности виртуальный Bel VPN Gate-V 4.1» производиться из консоли Hyper-V Manager операционной системы Microsoft Server 2012 R2.

После создания программного комплекса «Шлюз безопасности виртуальный Bel VPN Gate-V 4.1» и установки необходимых настроек выполните инициализацию программного комплекса «Шлюз безопасности виртуальный Bel VPN Gate-V 4.1» в соответствии с документом «Инициализация Bel VPN Gate на вычислительных системах архитектуры Intel x86/x86-64» [\(Initialization\\_gate\\_guide.pdf\)](file://vmware-host/Shared%20Folders/ownCloud/exchange/Bel%20VPN%204.1/Госэкспертиза/Для%20записи%20на%20диск/Gate-V/Готовые/Initialization_gate_guide.pdf).

Дальнейшие настройки шлюза выполняются в соответствии с документацией на «Программный комплекс Bel VPN Gate-V 4.1. Руководство администратора»

## <span id="page-3-0"></span>**Создание виртуальной машины**

- Получите доступ (локальный или удаленный), с необходимыми правами для выполнения операции по созданию виртуальной машины, к серверу на котором инсталлирована роль Hyper-V.
- Скопируйте файл образа виртуального жесткого диска программного комплекса «Шлюз безопасности виртуальный Bel VPN Gate-V 4.1» на сервер, например в каталог C:\vGate 4.1.
- Откройте Hyper-V Manger, выберите сервер, на котором необходимо создать виртуальную машину и нажмите *New*, далее *Virtual machine…* [\(Рисунок 1\)](#page-3-1).

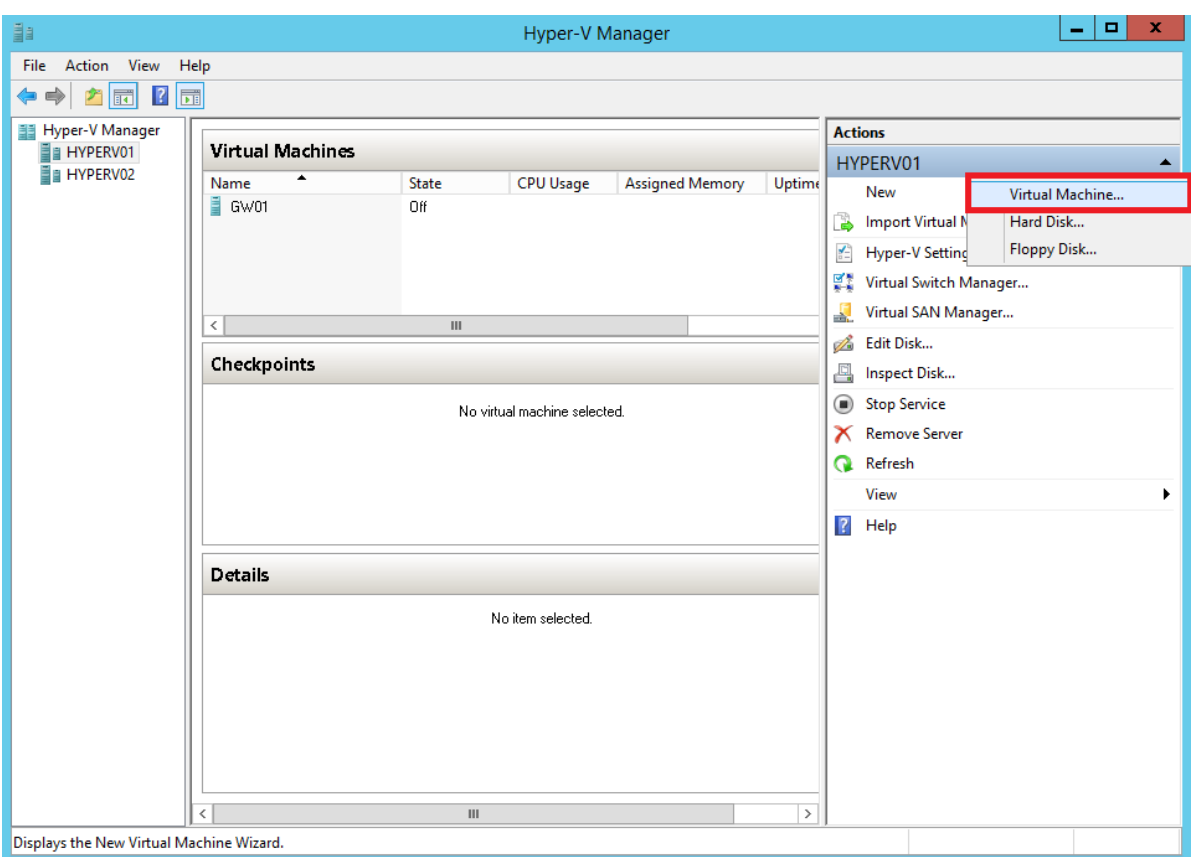

<span id="page-3-1"></span>Рисунок 1

В открывшемся окне мастера по созданию виртуальных машин нажмите *Next* [\(Рисунок 2\)](#page-4-0).

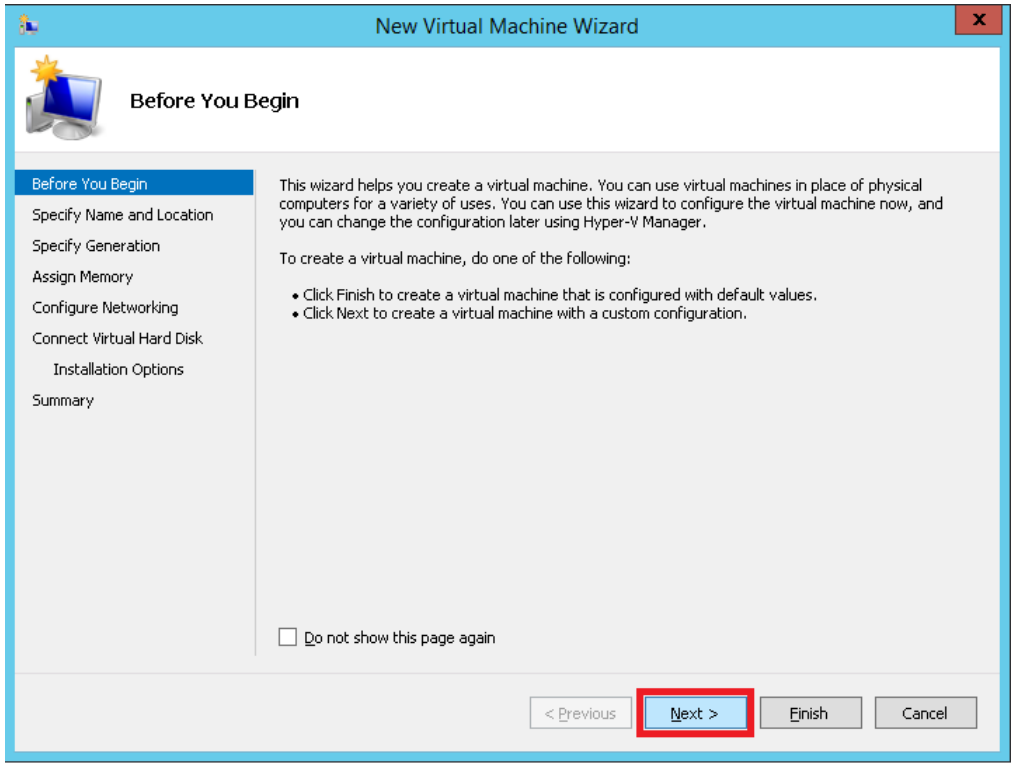

Рисунок 2

<span id="page-4-0"></span>Укажите имя виртуальной машины, а так же расположение каталога с файлом образа виртуального жесткого диска и нажмите *Next* [\(Рисунок 3\)](#page-5-0).

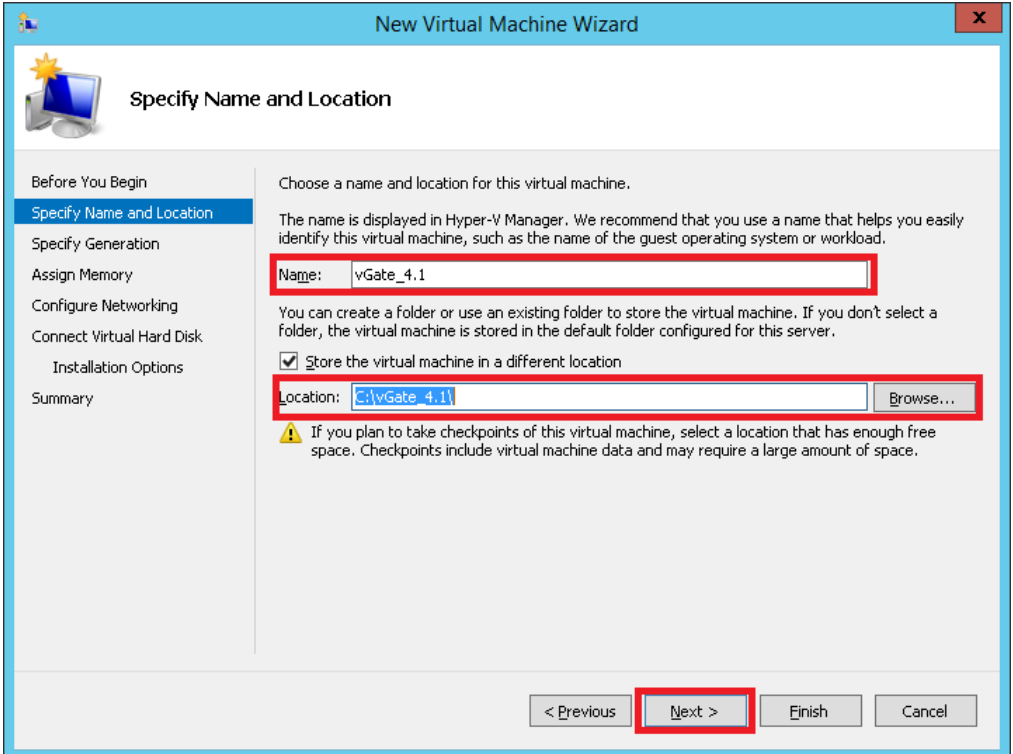

Рисунок 3

<span id="page-5-0"></span>Выберите *Generation 1* и нажмите *Next* [\(Рисунок 4\)](#page-5-1).

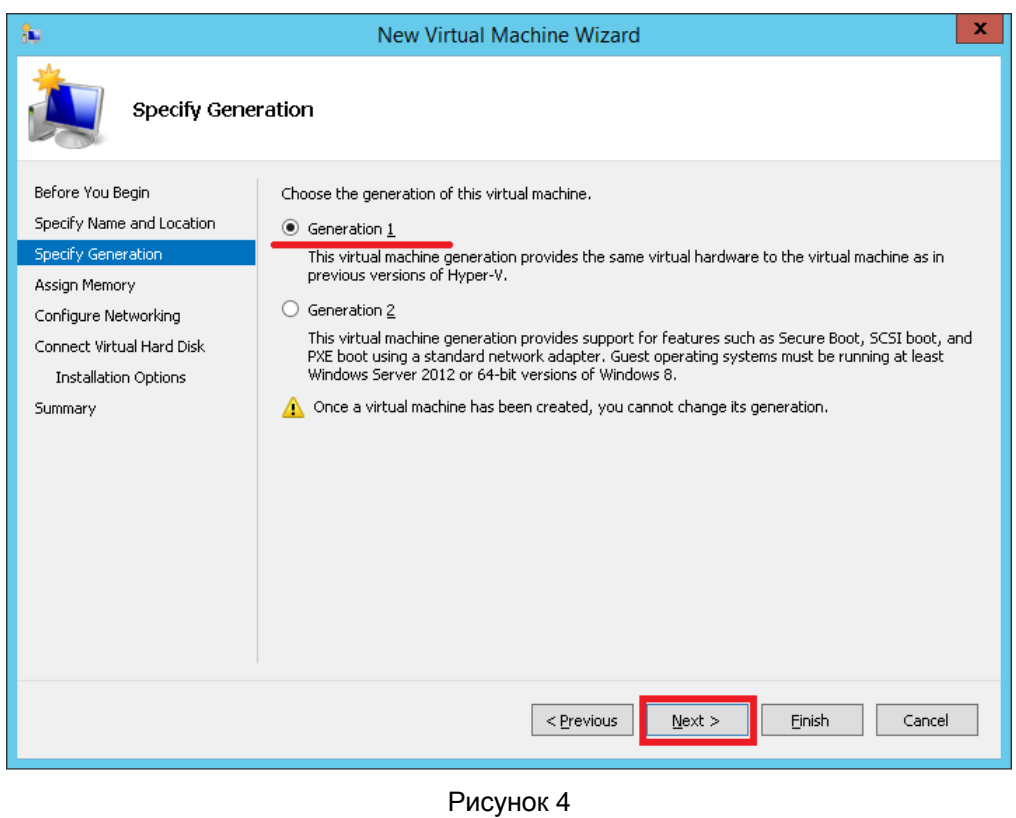

<span id="page-5-1"></span>Укажите необходимое количество оперативной памяти и нажмите *Next* [\(Рисунок 5\)](#page-6-0).

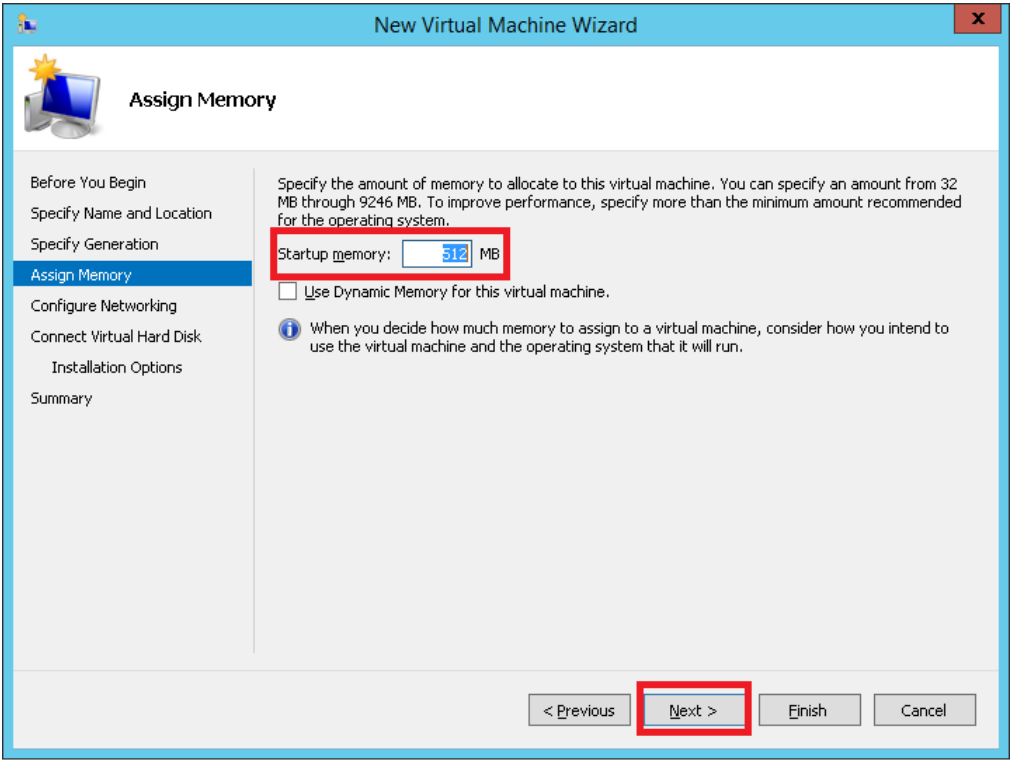

Рисунок 5

<span id="page-6-0"></span>На этапе подключения сетевого адаптера к виртуальному коммутатору выберите *Not Connected* и нажмите *Next* [\(Рисунок 6\)](#page-6-1), добавление сетевых интерфейсов и подключение их к соответствующим виртуальным коммутаторам будет произведено позднее.

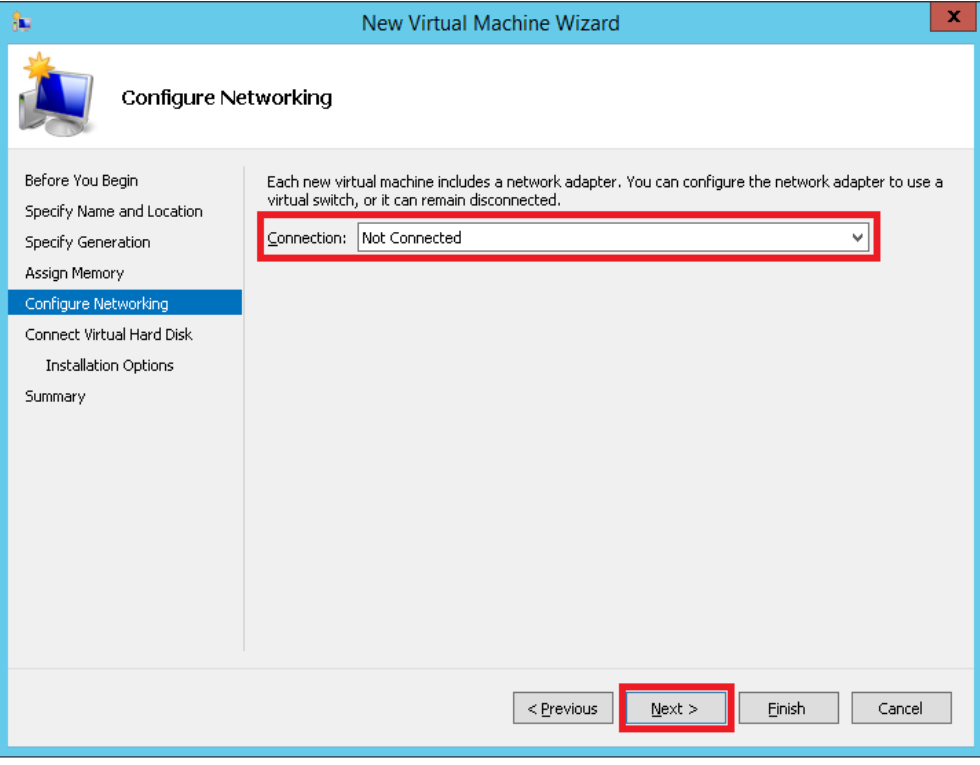

<span id="page-6-1"></span>Рисунок 6

На этапе подключения виртуального жесткого диска выберите *Use an existing virtual hard disk*, укажите расположение файла образа виртуального жесткого диска и нажмите *Next* [\(Рисунок 7\)](#page-7-0).

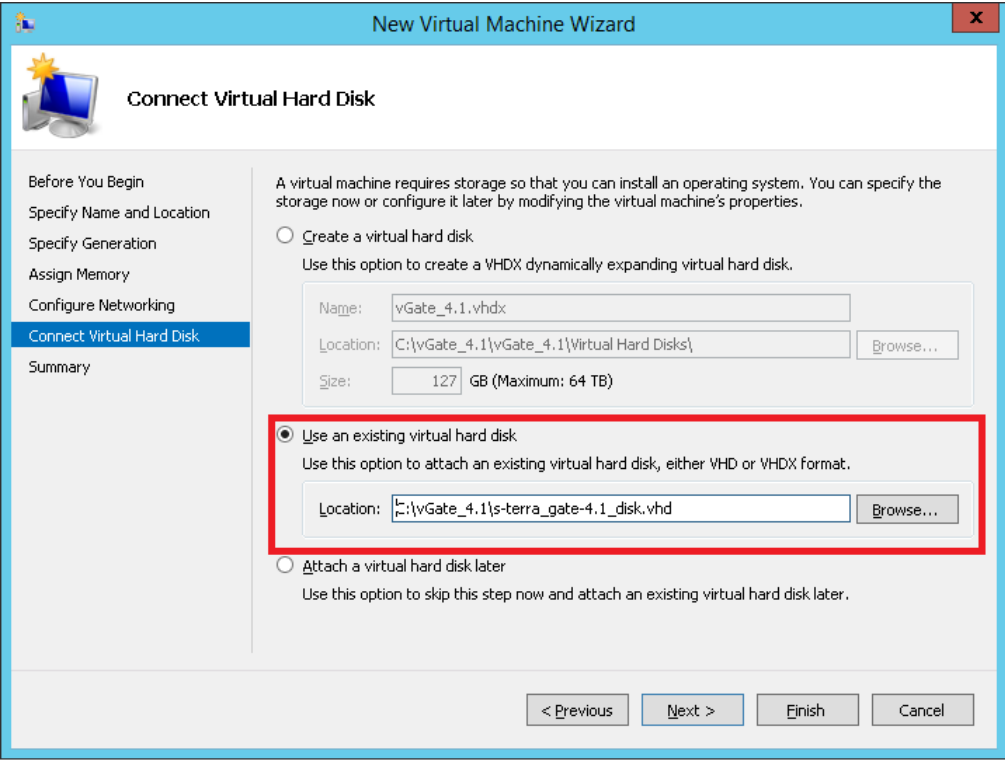

Рисунок 7

<span id="page-7-0"></span>Проверьте правильность введенных ранее настроек и нажмите *Finish* [\(Рисунок 8\)](#page-7-1)

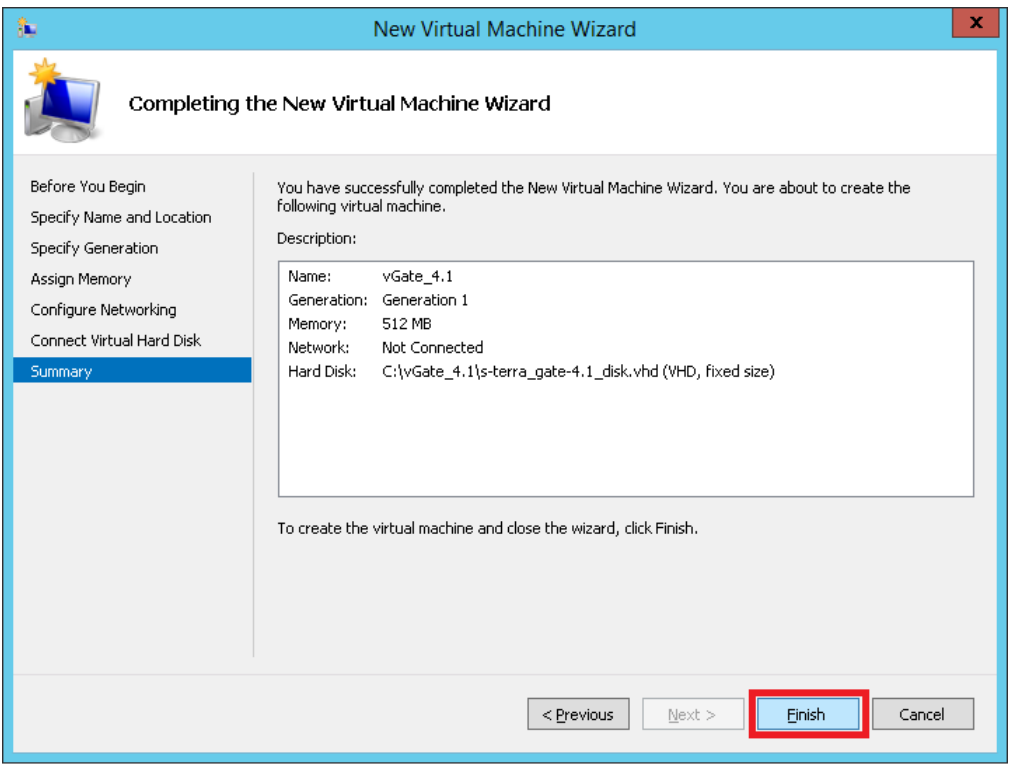

<span id="page-7-1"></span>Рисунок 8

Процедура по созданию виртуальной машины завершена. На следующем этапе необходимо настроить виртуальную машину.

## <span id="page-9-0"></span>**Настройка виртуальной машины**

Откройте Hyper-V Manager, выберите сервер, на котором была создана виртуальная машина, далее в списке виртуальных машин найдите созданную ранее виртуальную машину, щелкните правой кнопкой мыши по ее имени и выберите *Settings* [\(Рисунок 9\)](#page-9-1).

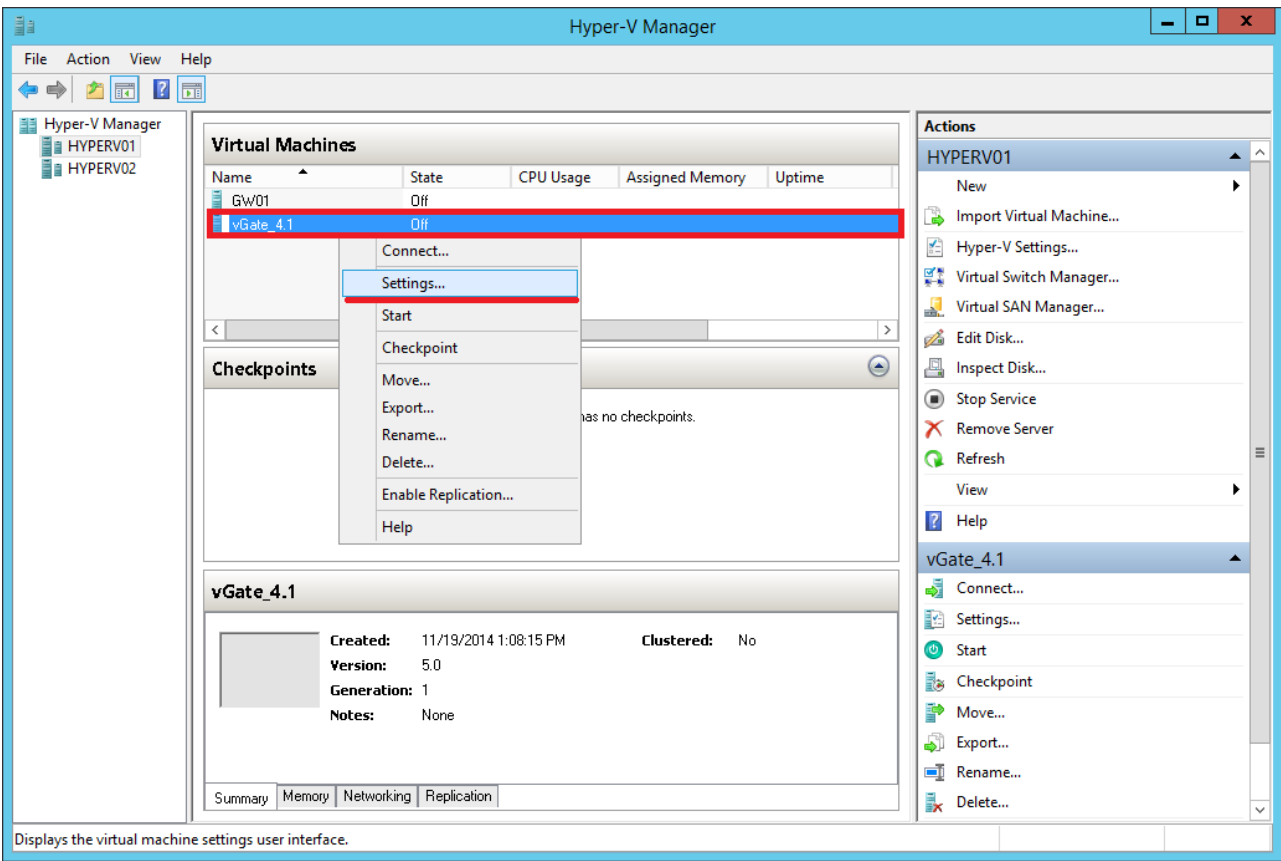

<span id="page-9-1"></span>Рисунок 9

Слева, в списке устройств виртуальной машины выберите *Add Hardware*, справа – *Legacy Network Adapter* и нажмите *Add* [\(Рисунок 10\)](#page-10-0).

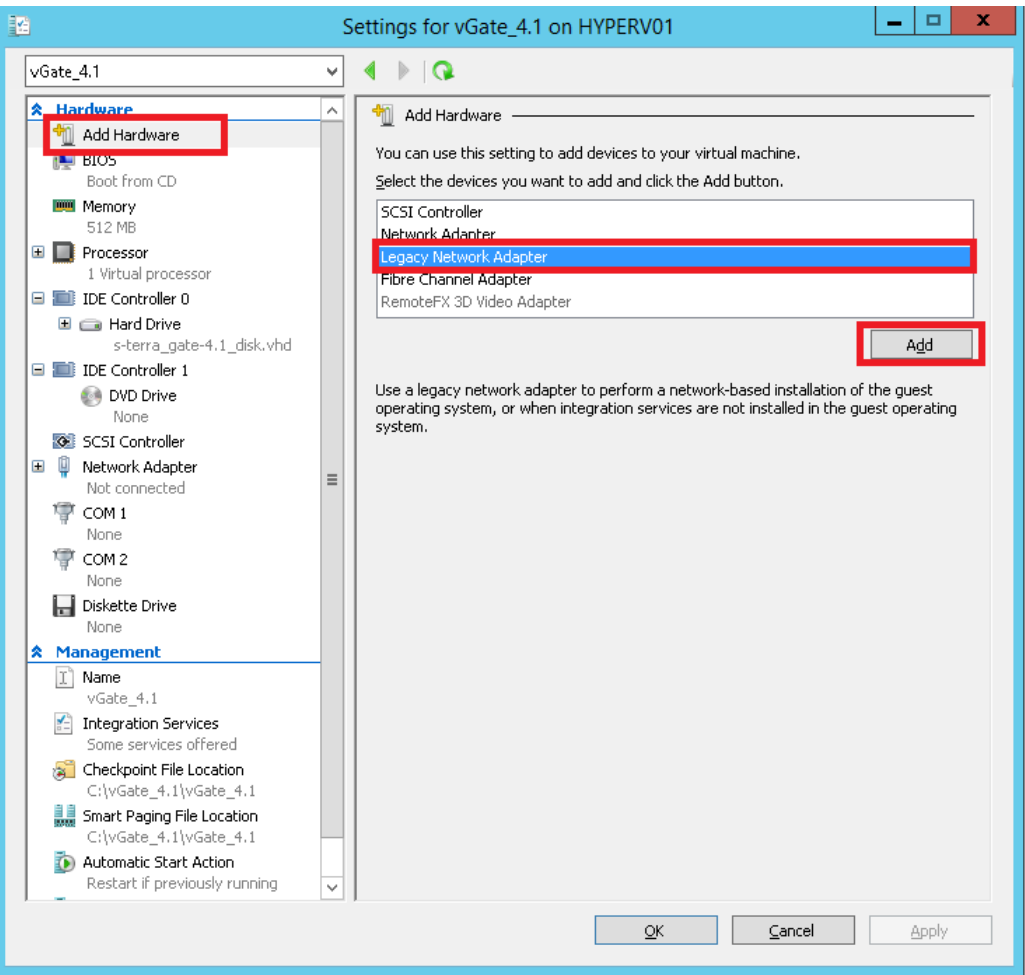

<span id="page-10-0"></span>Рисунок 10

В панели настроек параметров *Legacy Network Adapter* выберите нужный виртуальный свитч, в который должен быть подключен данный сетевой интерфейс и нажмите *Apply* [\(Рисунок 11\)](#page-11-0).

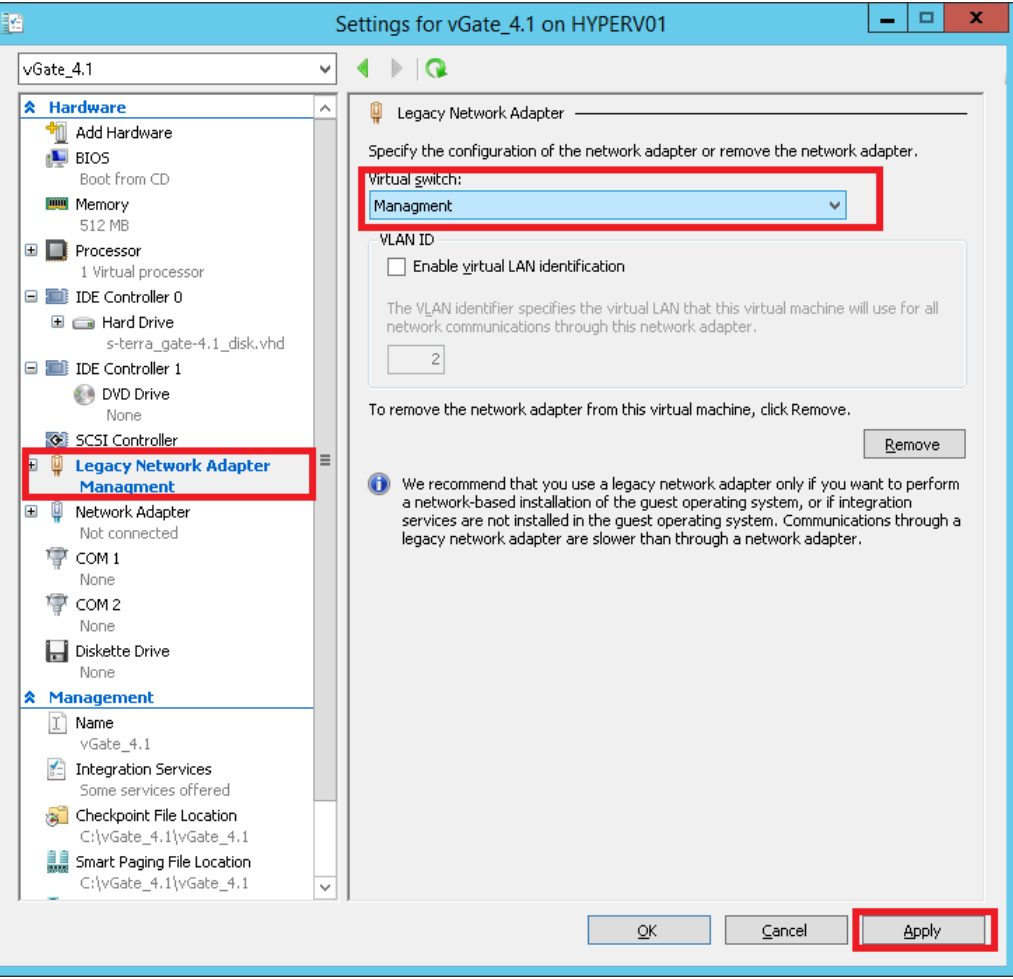

<span id="page-11-0"></span>Рисунок 11

Повторите процедуры, описанные в пунктах 2 и 3 для добавления нужного вам количества сетевых интерфейсов (необходимо добавить минимум 2 сетевых интерфейса), добавим еще 2 интерфейса. После завершения процедуры по добавлению сетевых интерфейсов нажмите *Ok* [\(Рисунок 12\)](#page-12-0).

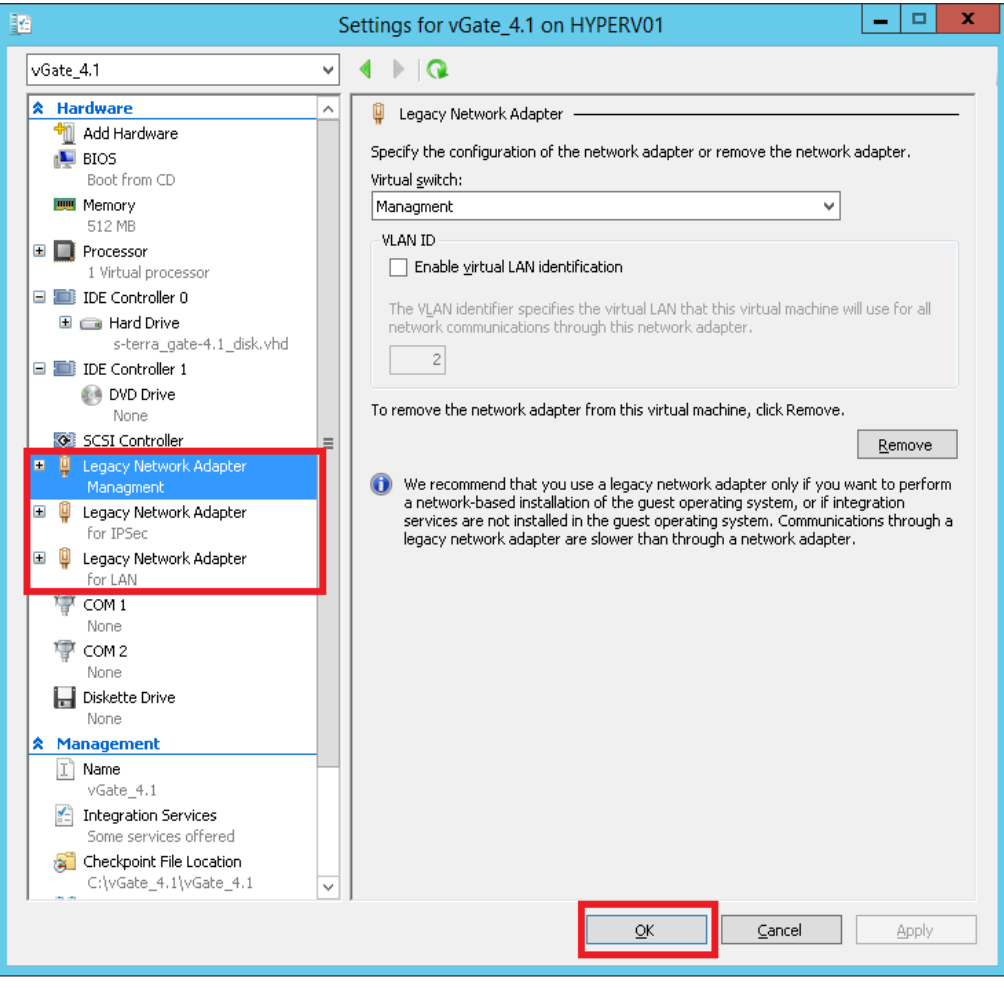

Рисунок 12

<span id="page-12-0"></span>Виртуальная машина настроена и готова к запуску.

### <span id="page-13-0"></span>**Создание карты сетевых интерфейсов**

Карту сетевых интерфейсов необходимо создавать всегда при создании новой виртуальной машины и пересоздавать при добавлении или удалении сетевых интерфейсов.

Карта сетевых интерфейсов – это файл, в котором находится информация о взаимнооднозначном соответствии между именами сетевых интерфейсов в нотациях Linux и Ciscolike.

Если не выполнить процедуру по созданию карты сетевых интерфейсов, то они не будут отображаться в Cisco-like.

- Запустите виртуальную машину с программным комплексом «Шлюз безопасности виртуальный Bel VPN Gate-V 4.1». Для этого откройте Hyper-V Manager, выберите сервер, на котором была создана виртуальная машина, далее в списке виртуальных машин найдите созданную ранее виртуальную машину, щелкните правой кнопкой мыши по ее имени и выберите *Start*.
- Откройте консоль виртуальной машины. Для этого откройте Hyper-V Manager, выберите сервер, на котором была создана виртуальная машина, далее в списке виртуальных машин найдите созданную ранее виртуальную машину, щелкните правой кнопкой мыши по ее имени и выберите *Connect*, появится окно с консолью программного комплекса «Шлюз безопасности виртуальный Bel VPN Gate-V 4.1» [\(Рисунок 13\)](#page-13-1).

| x<br>喓<br>vGate_4.1 on HYPERV01 - Virtual Machine Connection                         |
|--------------------------------------------------------------------------------------|
| File Action Media Clipboard View Help                                                |
| œ.                                                                                   |
| Starting ACPI services                                                               |
| Nov 19 18:25:27 sterragate kernel: [<br>3.2160291 trackpoint.c: failed to get ex     |
| tended button data                                                                   |
| Nov 19 18:25:27 sterragate kernel: [<br>3.9922271 nf conntrack version 0.5.0 (28     |
| 91 buckets, 11564 max)                                                               |
| Nov 19 18:25:27 sterragate kernel: [<br>3.9926711 CONFIG NF CT ACCT is deprecate     |
| d and will be removed soon. Please use                                               |
| Nov 19 18:25:27 sterragate kernel: [<br>3.9926751 nf conntrack.acct=1 kernel par     |
| ameter, acct=1 nf conntrack module option or<br>Nov 19 18:25:27 sterragate kernel: [ |
| 3.9926771 sysct1 net.netfilter.nf_conntr<br>ack acct=1 to enable it.                 |
| Nov 19 18:25:27 sterragate kernel: [<br>4.417713] cryptopm: module license 'Prop     |
| rietary' taints kernel.                                                              |
| Nov 19 18:25:27 sterragate kernel: [<br>4.4177171 Disabling lock debugging due t     |
| lo kernel taint                                                                      |
| Starting diskwatchd OK                                                               |
| Starting system message bus: dbus.                                                   |
| Starting Hardware abstraction layer: hald.                                           |
| Starting kdump-tools: loaded kdump kernel.                                           |
| Starting upnsucwd_daemondone.                                                        |
| Starting 12suc: 12suc needs cspupngate running                                       |
|                                                                                      |
| Debian GNU/Linux 6.0 sterragate tty1                                                 |
|                                                                                      |
| sterragate login:                                                                    |
| Status: Running                                                                      |

Рисунок 13

<span id="page-13-1"></span>Введите имя пользователя root и нажмите *Enter*.

Сформируйте карту сетевых интерфейсов, выполнив команду, не обращая внимания на предупреждения [\(Рисунок 14\)](#page-14-0):

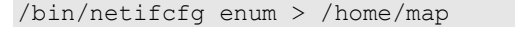

| System is not initialized. Please run /opt/VPNagent/bin/init.sh to start initial |
|----------------------------------------------------------------------------------|
| ization procedure.                                                               |
|                                                                                  |
|                                                                                  |
|                                                                                  |
| root@sterragate:~# /bin/netifcfg enum > /home/map                                |
| WARNING: ethtool failed with code: 19200                                         |
| WARNING: unknown interface type, set to default: FastEthernet                    |
| WARNING: ethtool failed with code: 19200                                         |
| WARNING: unknown interface type, set to default: FastEthernet                    |
| WARNING: ethtool failed with code: 19200                                         |
| WARNING: unknown interface type, set to default: FastEthernet                    |
|                                                                                  |
| root@sterragate:~#                                                               |
|                                                                                  |
|                                                                                  |
|                                                                                  |
|                                                                                  |
|                                                                                  |
|                                                                                  |
|                                                                                  |
|                                                                                  |
|                                                                                  |
|                                                                                  |
|                                                                                  |
|                                                                                  |

Рисунок 14

<span id="page-14-0"></span>Примените созданную карту интерфейсов, выполнив команду [\(Рисунок 15\)](#page-14-1):

/bin/netifcfg map /home/map

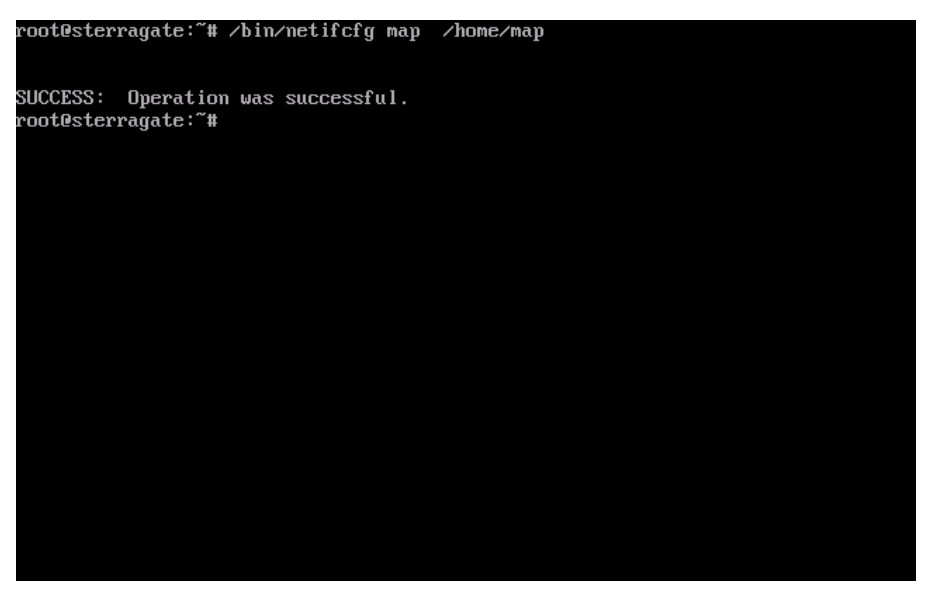

Рисунок 15

<span id="page-14-1"></span>Виртуальная машина с программным комплексом «Шлюз безопасности виртуальный Bel VPN Gate-V 4.1» готова к использованию.